# アドオン

#### 外部ストレージの追加

プロジェクトを外部サービスと同期して、GakuNin RDMから外部サービスと連携するための設定を行います。 プロジェクトメイン画面上部にあるナビゲーションバーの「アドオン」をクリックし、「アドオンを選択」に移動します。 連携させたい外部ストレージサービスについて、「有効にする」よう設定します。

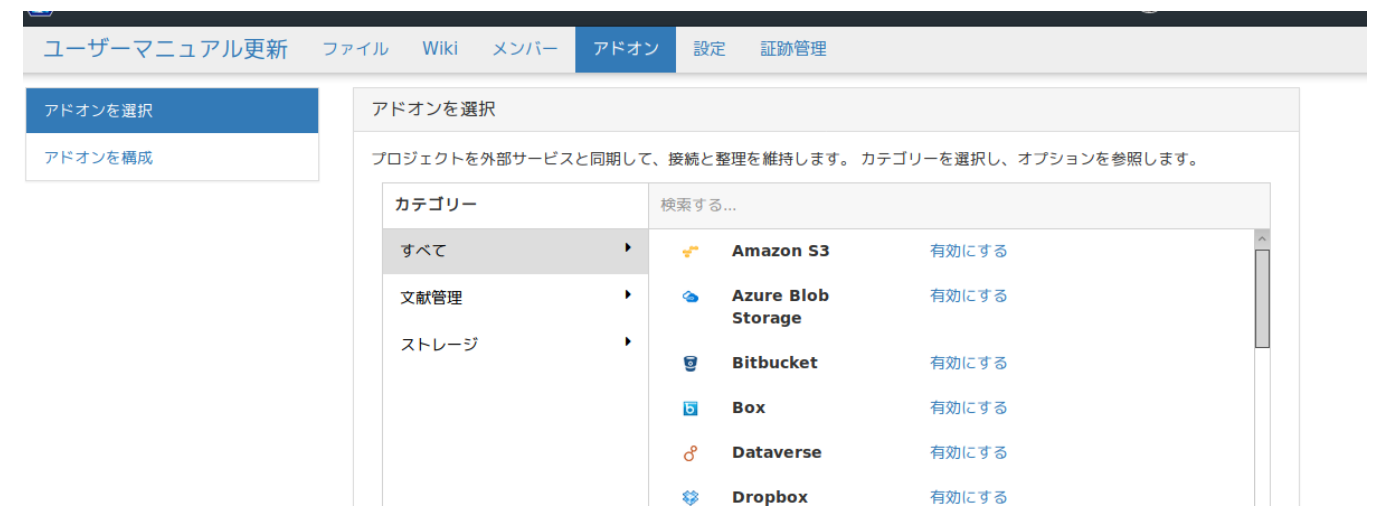

注意事項を記載したモーダルウィンドウ(子ウィンドウ)が表示されます。

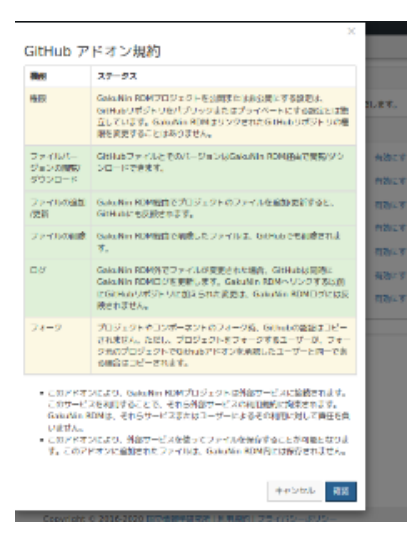

内容を確認して「確認」ボタンをクリックすると、「アドオンを選択」欄の下に「アドオンを構成」欄が現れ、選択したサービス名がリストアップされ ます。

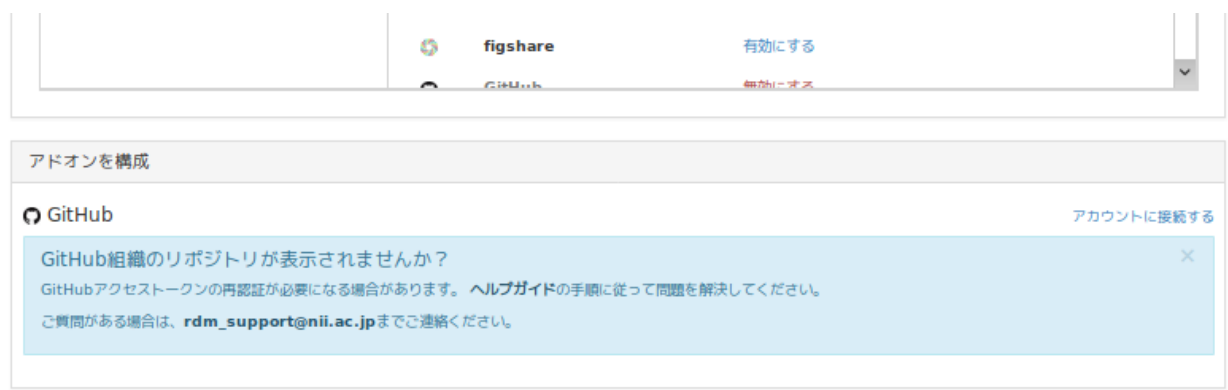

連携したいサービス名の横にある「アドオンを構成」をクリックすると、サービス連携の確認をするモーダルウィンドウ(子ウィンドウ)が表示されま す。

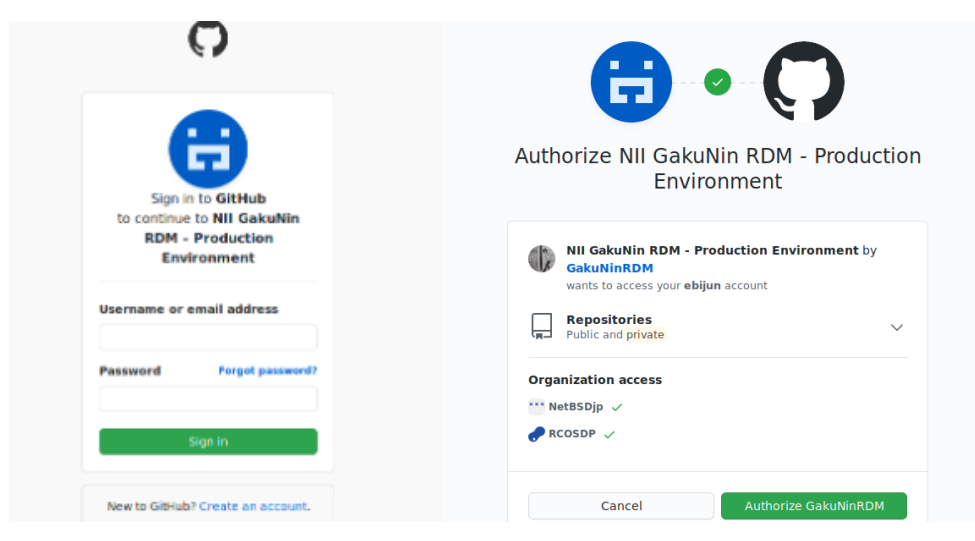

「import」ボタンをクリックすると、連携した外部ストレージのフォルダーツリーが表示されます。

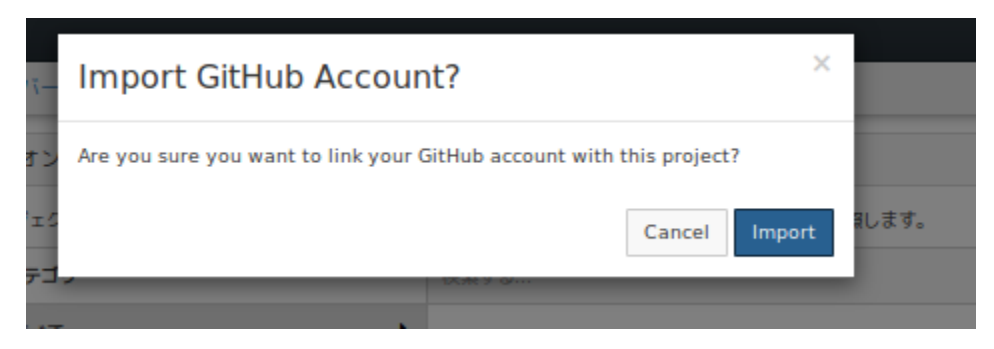

連携はフォルダーごとに可能です。連携させるフォルダー名を選択して横の「保存」ボタンをクリックします。

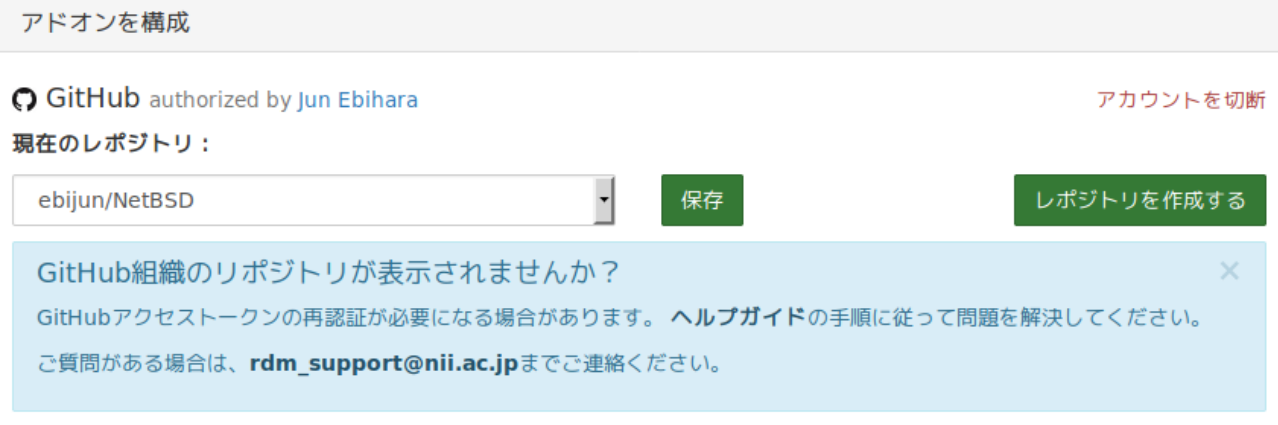

プロジェクトメイン画面に戻ると、「Files」のツリーに連携した外部ストレージのフォルダが追加されます。

Warning: This OSF project is private, but the GitHub repo ebijun / NetBSD is public. The files in this GitHub repo can be viewed on GitHub here.

ストレージプロバイダーをクリックするか、ドラッグ&ドロップしてファイルをアップロードします

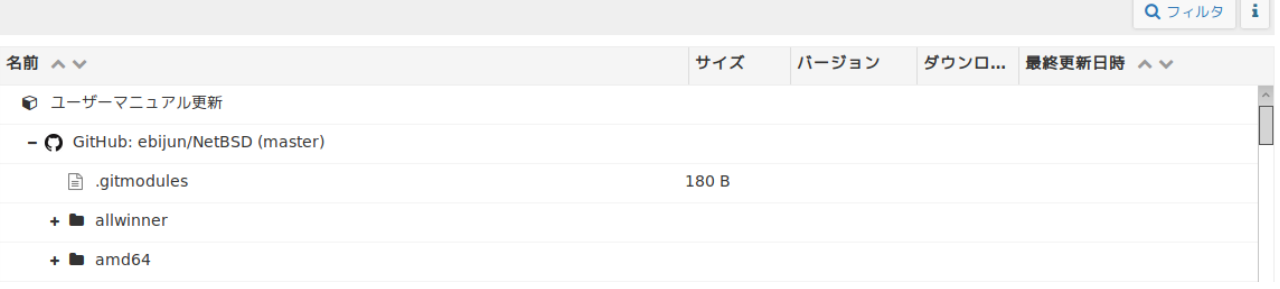

## Storageアドオンの追加と設定

- Amazon S3
- Azure Blob Storage
- Bitbucket
- $\bullet$  Box
- Dataverse
- Dropbox
- $\bullet$  figshare
- GitHub
- GitLab
- Google Drive
- IQB-RIMS
- Mendeley
- Nextcloud
- NII Storage
- OneDrive OpenStack Swift
- ownCloud
- S3 Compatible Storage
- Zotero

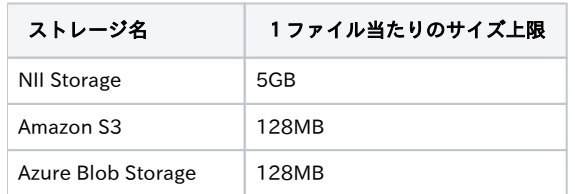

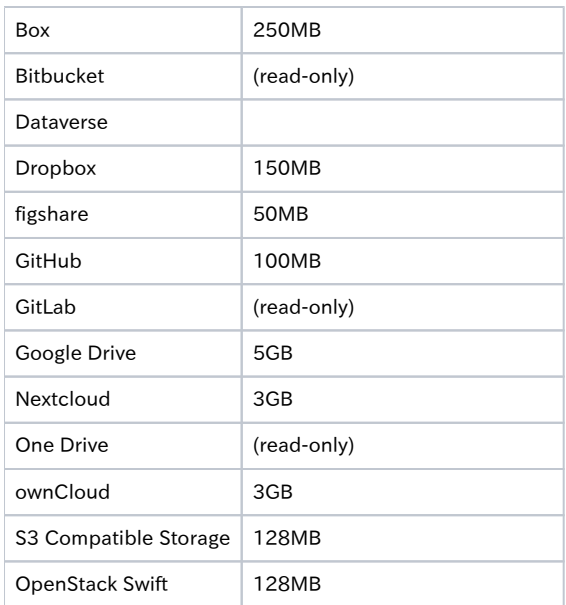

### Dropboxアドオン

#### 共有フォルダを連携する方法

Dropboxアカウントと連携したのち、

Add-ons → Configure Add-ons → Dropboxを選んでChange→ 任意のフォルダをSelect →

Saveでdropbox内の他のフォルダを接続します。

次に、DropboxのWebインターフェースに、アクセスします。

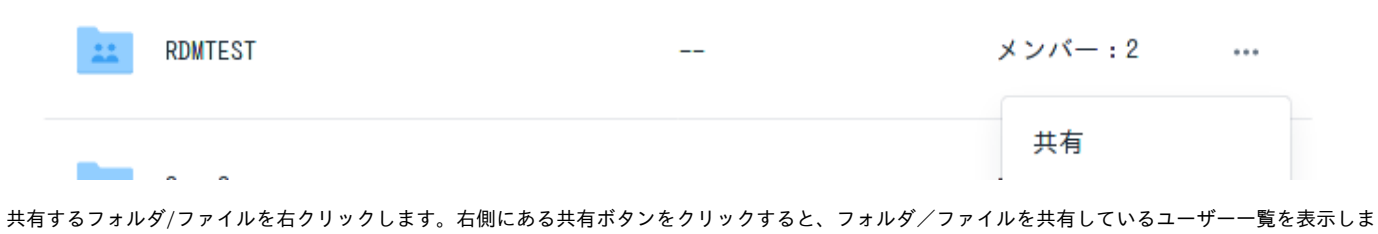

す。

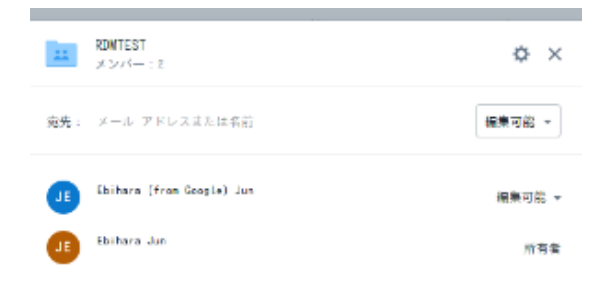

リンクの共有は簡単です

宛先部分に、共有したいユーザのメールアドレス/名前を入力し、共有ボタンを押すと、ファイルを共有できます。

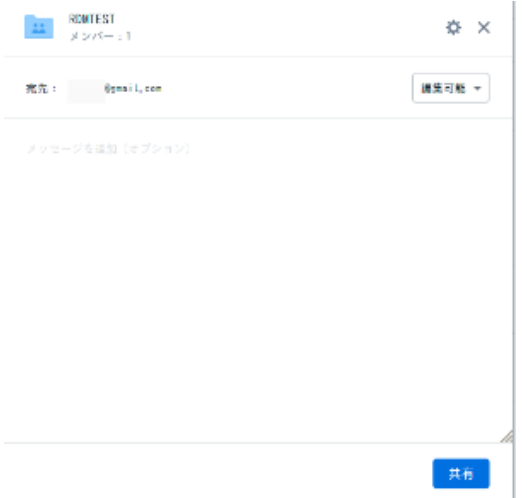

#### Dropbox上ファイルの変更履歴

各ファイルにアクセスした際に表示される、Revisionsボタンをクリックすると、現在管理している変更履歴が表示されます。

この変更履歴は、DropboxのAPIで取得しています。

変更時間は表示されますが、変更者は表示されません。細かい変更履歴につきましては、Dropbox側のファイル変更履歴を参照してください。